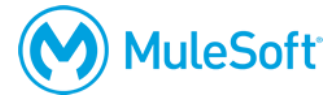

# **Anypoint Platform Development: Fundamentals (Mule 4)** 開発**:** 基礎コース**(Mule 4) -** セットアップマニュアル **-**

ノート*:* セットアップに関するヘルプは、*[MuleSoft Training Portal](https://help.mulesoft.com/s/group/0F92T0000004ochSAA/training-dev-fundamentals-mule-4)* [サイト](https://help.mulesoft.com/s/group/0F92T0000004ochSAA/training-dev-fundamentals-mule-4) *(*英語*)* がご参照くださ い。インストラクター主導のコースに参加する場合は、事前にこのセットアップマニュアルを 使って、動作環境をご確認ください。

下記の必要要件を満たしているか、ご確認をお願いいたします。

### **1.** コンピュータについて**:**

- 8-16 GB RAM (推奨:16GB)
- 2GHz CPU
- 10GB の空きストレージ
- 解像度 1024x768 以上のモニター
- 対応ブラウザ: 最新版の Google Chrome, Safari, Firefox または Microsoft Edge

これらが Anypoint Studio と Anypoint Platform の推奨動作環境です。

ノート*:* ご自身のコンピュータが上記の要件を満たさない場合、*Amazon EC2* のような仮 想イメージに必要なソフトウェアをインストールすることでも対応可能です。

## **2.** ネットワーク環境について**:** 下り速度 **5Mbps** 以上、上り速度 **2Mbps** の速さで、以下の **Port** と **Host** が使用可能であることをご確認ください。

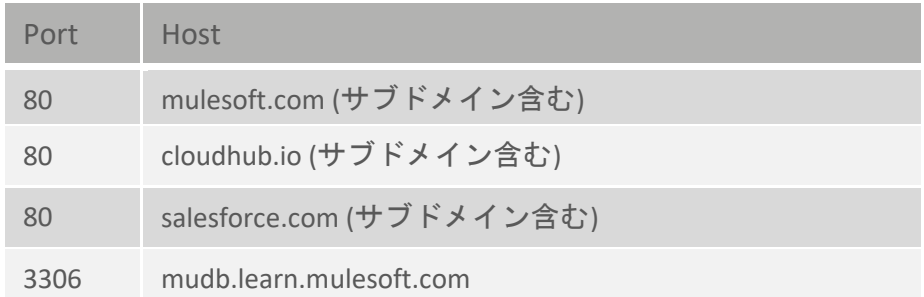

ノート*:* インターネット環境に制限がある場合や、これらの *Port* や *Host* を使用することが出 来ない場合、配布資料「*studentFiles*」フォルダに含まれている、*Java* アプリケーション *(jar* <sup>フ</sup> ァイル*)*を起動して、代用とすることができます。詳しくはコース内でお知らせします。

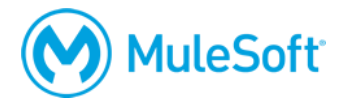

## オンライン受講の場合、以下の点をご確認ください。

- **1. CISCO WebEx** が使用可能であること OS やブラウザの要件に関しては[、こちらを](https://help.webex.com/ja-jp/nki3xrq/Webex-Meetings-Suite-System-Requirements#reference_D9B64C287DA6490784F958C7B88BBC8F)ご確認ください。ご自身のブラウザでテストをする 場合は[、こちらの](https://www.webex.com/ja/test-meeting.html)手順をご確認ください。
- **2. VoIP** が使用可能であること、もしくは1台の電話回線 WebEx では、電話回線を使って会議室にて会話をすることも可能ですが、VoIP (Voice Over IP, イ ンターネット回線を利用した音声データの送受信)を使用することを推奨しています。
- **3.** ヘッドセット・マイク付きイヤホン

ヘッドセット、もしくはマイク付きイヤホンを使って受講することを推奨しています。

**4. 2** つのモニター

このコースは「ウォークスルー」という手法を使って行われます。インストラクターと同時 に、1つ1つのエクササイズにおいて、ご自身が手を動かしながら実技の経験を積む方法で す。 効果的にトレーニングを行うために、2つのモニターをご用意していただくことを推奨し ています。

- 1 つ目のモニターは、WebEx を通じて共有されている、インストラクターの画面を確認する ため、
- 2 つ目のモニターは、ご自身がエクササイズを完了するために使います。

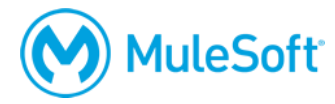

## アカウントの作成と必要なソフトウェアについて

#### **1. [Anypoint Platform](https://anypoint.mulesoft.com/login/)** [アカウント](https://anypoint.mulesoft.com/login/)

ノート*:* まだアカウントをお持ちでない場合、*30* 日間使用できるトライアルアカウントを作成 することができます。コースの中でインストラクターからご案内しますので、事前に作成する 必要はありません。

**2. Mule Runtime 4.3** に対応した **[Anypoint Studio 7.9.0~](https://www.mulesoft.com/lp/dl/studio) (**最新バージョンの **Anypoint Studio)** コース開始の前に、ダウンロードとインストールを行い、ソフトの起動をお試しください。

#### **3. 4. [Salesforce](https://developer.salesforce.com/jpblogs/2016/04/developer-edition-signup/)** [開発者アカウント](https://developer.salesforce.com/jpblogs/2016/04/developer-edition-signup/) **(**通常の **Salesforce** アカウントとは異なります**)**

API へのアクセス権限がない、通常の Salesforce アカウントを使うことはできません。

開発者アカウントの作成後、5 分から 10 分程度でアクティベーション E メールが送信されま す。E メール内のリンクをクリックして、ご自身の E メールアドレス、パスワード、秘密の質 問を登録してください。

完了すると、Salesforce 開発者アカウントにログインすることができます。 2回目以降は、<http://login.salesforce.com/>からログインすることができます。

ノート*:* まだ開発者アカウントがお持ちでない場合、コースの中でインストラクターからご案内 しますので、事前に作成する必要はありません。

#### **4. [Salesforce API](https://login.salesforce.com/)** [アクセストークン](https://login.salesforce.com/)

Salesforce 開発者アカウントにログイン後、画面右上に表示されているご自身の名前をクリック し、「設定(My Settings)」を選択してください。

その後、画面の左側の「私の個人情報(Personal)」> 「私のセキュリティトークンのリセット (Reset My Security Token)」を選択し、セキュリティートークンのリセット(Reset Security Token) ボタンを押してください。

数分でセキュリティートークンが E メールにて送られてきます。ご自身の Mule アプリケーシ ョンから Salesforce API をコールするために、このトークンが必要になります。

#### **5. [Advanced REST Client](http://install.advancedrestclient.com/)**

Postman など、その他の REST API クライアントアプリケーションも使用可能です。

#### **6. [MuleSoft](https://training.mulesoft.com/login)** [トレーニングアカウント](https://training.mulesoft.com/login)

MuleSoft トレーニングプラットフォームでは、トレーニングの配布資料などが手に入ります。 インストラクター主導のコースを受講する場合、参加者情報の登録が完了した時点で、コース への参加方法と配布資料に関する内容が、E メールにて送信されます。

コース開始前に、MuleSoft トレーニングアカウントにログインできるかどうかをご確認くださ い。※必要な配布資料のダウンロード方法は、コースの初日にもご案内します。